## INSTRUCTIVO **CÓMO FIRMAR ARCHIVOS CON EL SOFTWARE ACROBAT READER DC**

*VÁLIDO PARA FIRMA EN TOKEN*

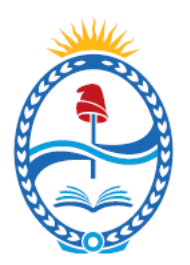

# PODER JUDICIAL MENDOZA SUPREMA CORTE DE JUSTICIA

# **FIRMA DIGITAL**

**AREA DE FIRMA DIGITAL**

Poder Judicial de la Provincia de Mendoza Patricia Mendocinas 529 – Primer Piso | Ciudad, Mendoza Tel.: (0261) 4499804 / 9805 | firmadigital\_rrhh@jus.mendoza.gov.ar

#### *IMPORTANTE*

*Para poder trabajar con esta aplicación es necesario descargarla e instalarla en la PC. Es una herramienta gratuita y se descarga del sitio del desarrollador.*

### *CÓMO FIRMAR UN DOCUMENTO*

1 – Lo primero que debemos hacer es abrir el documento que queremos firmar con la aplicación Adobe Acrobat Reader DC teniendo en cuenta que el archivo debe tener la extensión ".PDF". Una vez abierto el documento vamos a hacer click en el boton "HERRAMIENTAS" ubicado en la botonera superior (debajo de la botonera principal).

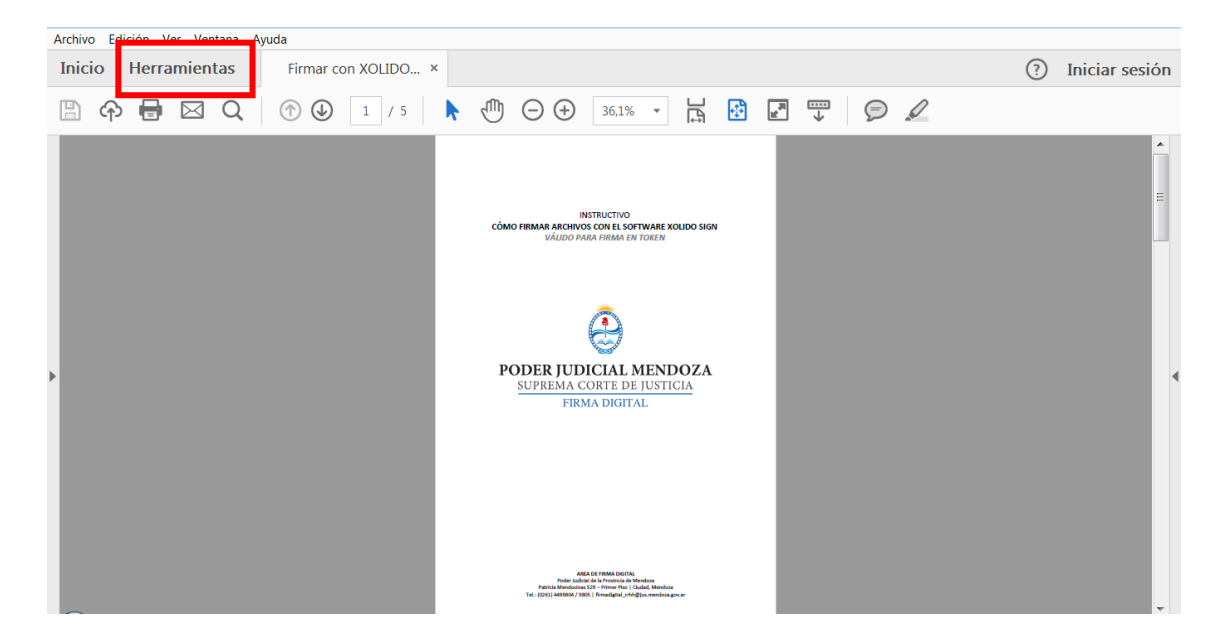

2 - En la siguiente pantalla vamos a encontrar las herramientas que ofrece el programa y entre ellas la opción CERTIFICADOS que es la que vamos a seleccionar haciendo click sobre su ícono.

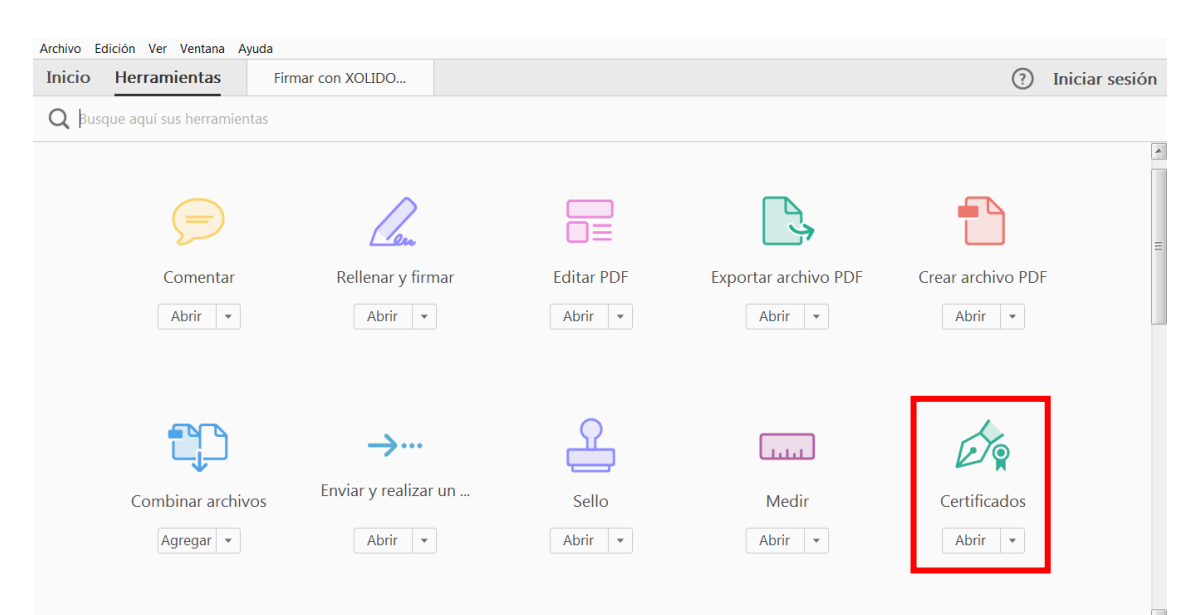

#### **AREA DE FIRMA DIGITAL**

Poder Judicial de la Provincia de Mendoza Patricia Mendocinas 529 – Primer Piso | Ciudad, Mendoza Tel.: (0261) 4499804 / 9805 | firmadigital\_rrhh@jus.mendoza.gov.ar 3 – Luego de hacer click en el ícono CERTIFICADOS el programa nos lleva nuevamente a la pantalla principal pero ya con las herramientas de firma digital habilitadas en el margen superior de la ventana. Vamos a hacer click en la opción FIRMAR DIGITALMENTE.

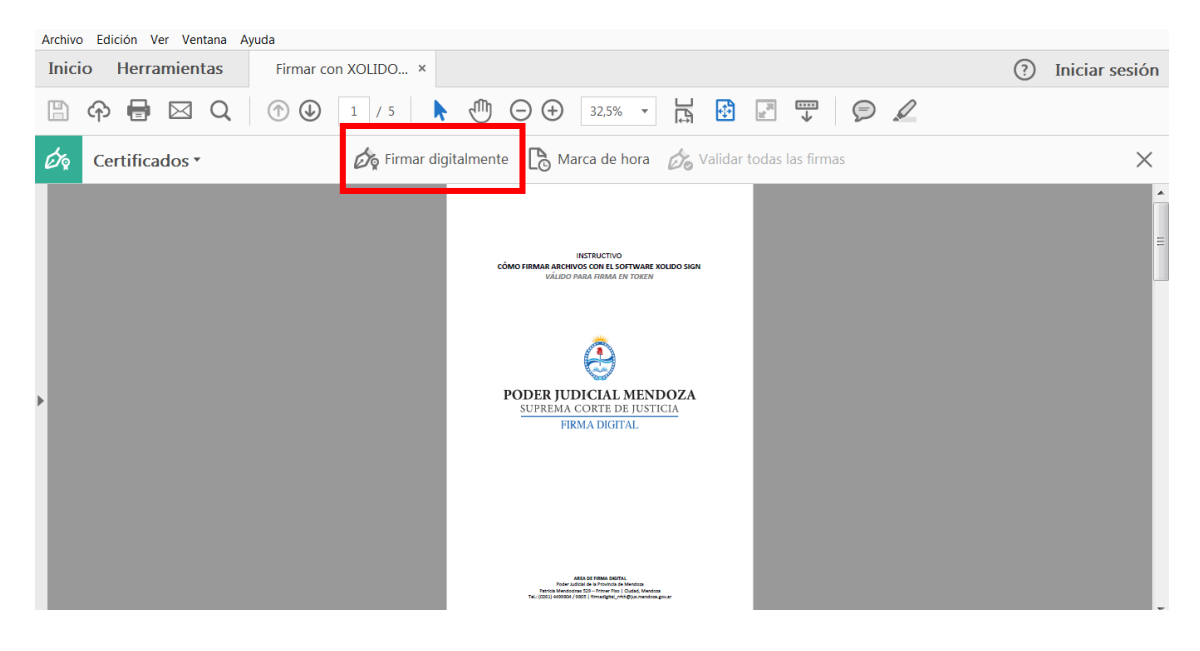

Cuando hacemos click en la opción FIRMAR DIGITALMENTE el programa nos pide que seleccionemos la ubicación que queremos asignarle a nuestra firma digital. Tal como se muestra en la imagen siguiente ubicamos el cursor donde queremos plasmar la firma digital y hacemos click para finalizar esa selección.

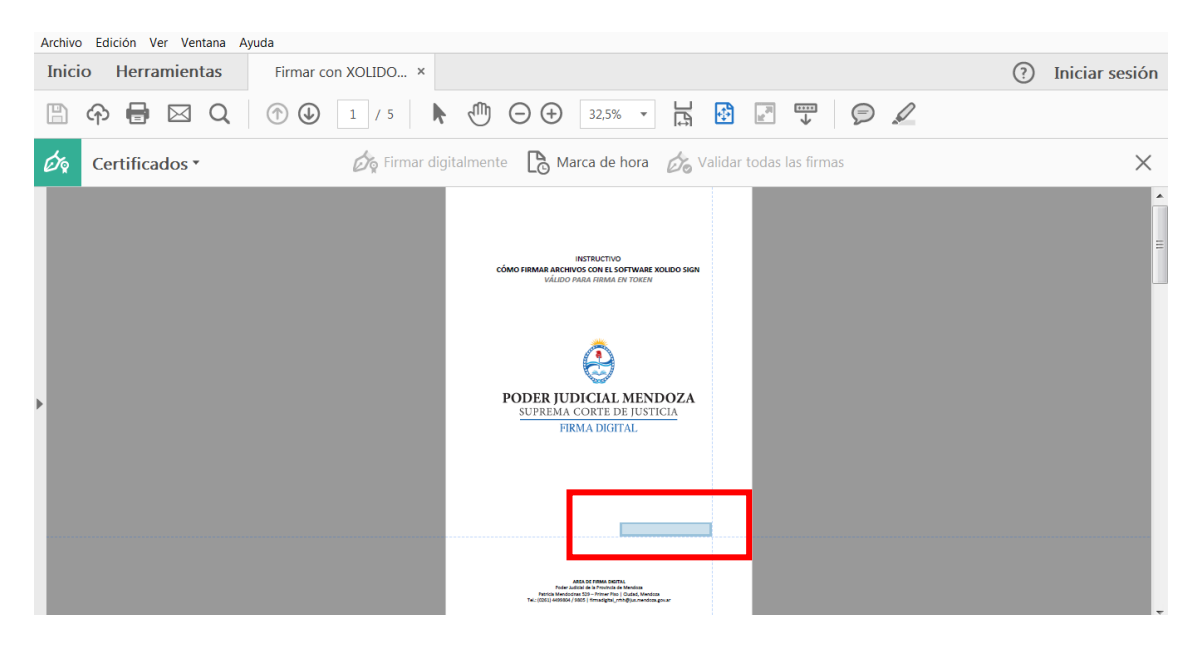

4 – Inmediatamente después de haber seleccionado la ubicación de la firma se nos va a abrir el panel de Certificados disponibles para firmar. Seleccionamos el certificado que queremos usar para firmar de manera digital y hacemos click en el botón continuar. *(para seleccionar tu certificado de Firma Digital debes tener el Token conectado a la PC y los Drivers del mismo instalados)*.

#### **AREA DE FIRMA DIGITAL**

Poder Judicial de la Provincia de Mendoza Patricia Mendocinas 529 – Primer Piso | Ciudad, Mendoza Tel.: (0261) 4499804 / 9805 | firmadigital\_rrhh@jus.mendoza.gov.ar

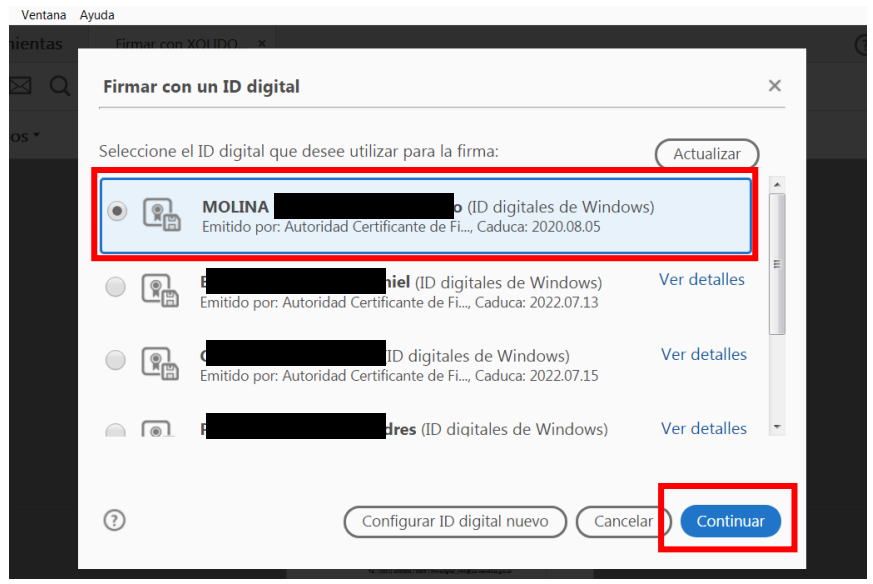

5- La ventana con la que nos encontramos a continuación muestra cómo se va a ver plasmada nuestra firma digital en el documento. La previsualización que vemos es la que por defecto asigna el programa pero si quisiéramos podemos modificar su aspecto ingresando en la opción CREAR situada en el margen superior derecho.

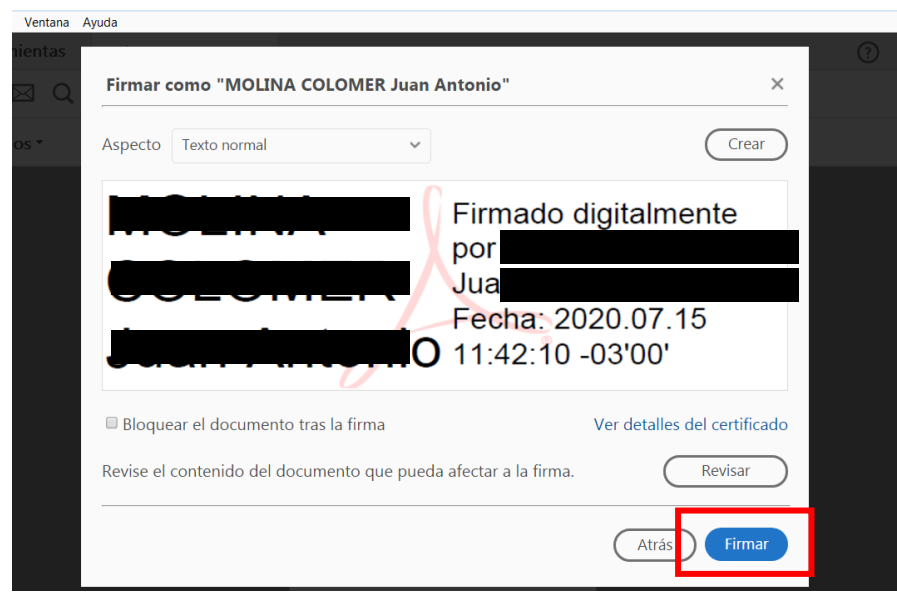

Por último hacemos click en el botón FIRMAR, al hacer esto el programa nos pide renombrar el documento y guardarlo para luego solicitarnos que ingresemos la CONTRASEÑA que le asignamos al dispositivo al momento de la tramitación de la firma. Al ingresar la contraseña se firma el documento.